# <span id="page-0-0"></span>Tutorial-Generating a Custom Plugin or Macro that will create an Instrument Change

*Bob Zawalich October 23, 2022*

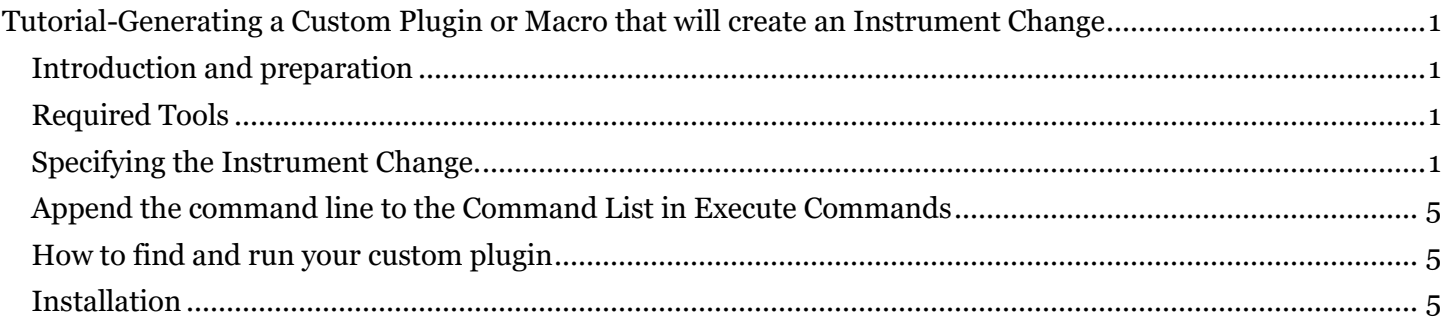

# <span id="page-0-1"></span>Introduction and preparation

This is a tutorial that will explain what to do to generate a custom macro or plugin using the **New macro/plugin** button in **Add Instrument Change With Names.** 

To find out **how** and **why** this works, please see the companion detailed document **Using New macro/plugin to Generate a Custom Macro or Plugin** at [bobzawalich.com/parent-child-plugins/](https://bobzawalich.com/parent-child-plugins/)

The installable plugin **Add Instrument Change With Names**, which requires Sibelius Ultimate 2022.9 or later, lets you create an **Instrument Change** while specifying non-default Full and Short **Instrument Names** and **Staff Names** along with the **Instrument Change**.

This tutorial will explain how to use the **New macro/plugin** button to generate a plugin can be run to create the same **Instrument Change** with all its properties, without needing to see and fill the plugin dialog each time.

# <span id="page-0-2"></span>Required Tools

You will need to install or update to **the most recent versions** of these plugins:

- **Add Instrument Change With Names**
- **Execute Commands**
- **cmdutils**
- **Command Search Shortcut**

### <span id="page-0-3"></span>Specifying the Instrument Change.

Let's say we have a **Flute** staff that uses Staff Names 1/2,

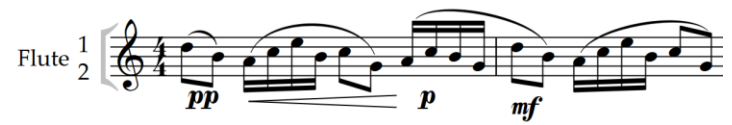

and we want to create a **Piccolo** Instrument Change with the same Staff Names.

Run **Add Instrument Change With Names**, and search for **Piccolo** in its list. Once found, check **Use previous staff names.** This will fill the Staff Name fields with the Staff Names, if any, currently in use, and in this example, we get " $1\ln\2$ ". Check any of the other check boxes as desired. If you were to click **OK**, the **Instrument Change** would be added at the start of the current selection.

But let's not do that this time.

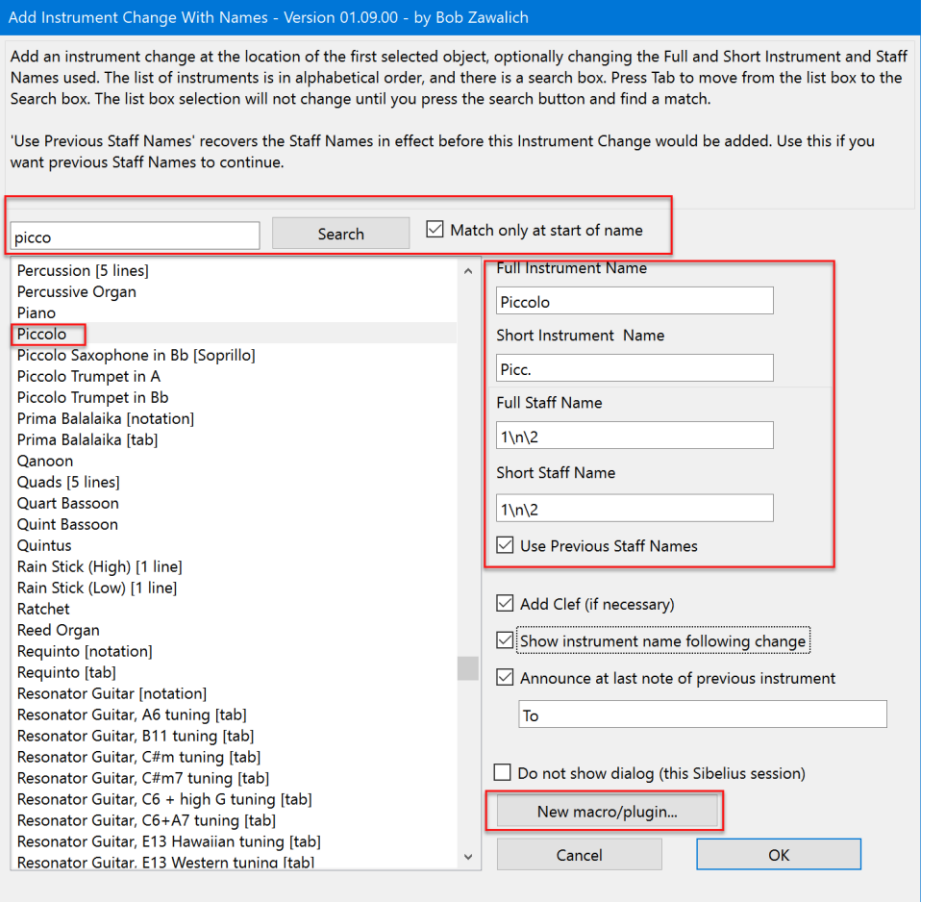

Instead, we will use the **New macro/plugin** button in the lower right to create a custom plugin that will recreate this **Instrument Change**, with all its current dialog settings, whenever the custom plugin is run.

Press **New macro/plugin,** and if the plugin **Command Search Shortcut** had been properly installed, you will see some text being written to the plugin trace window (which you can ignore), and this dialog box:

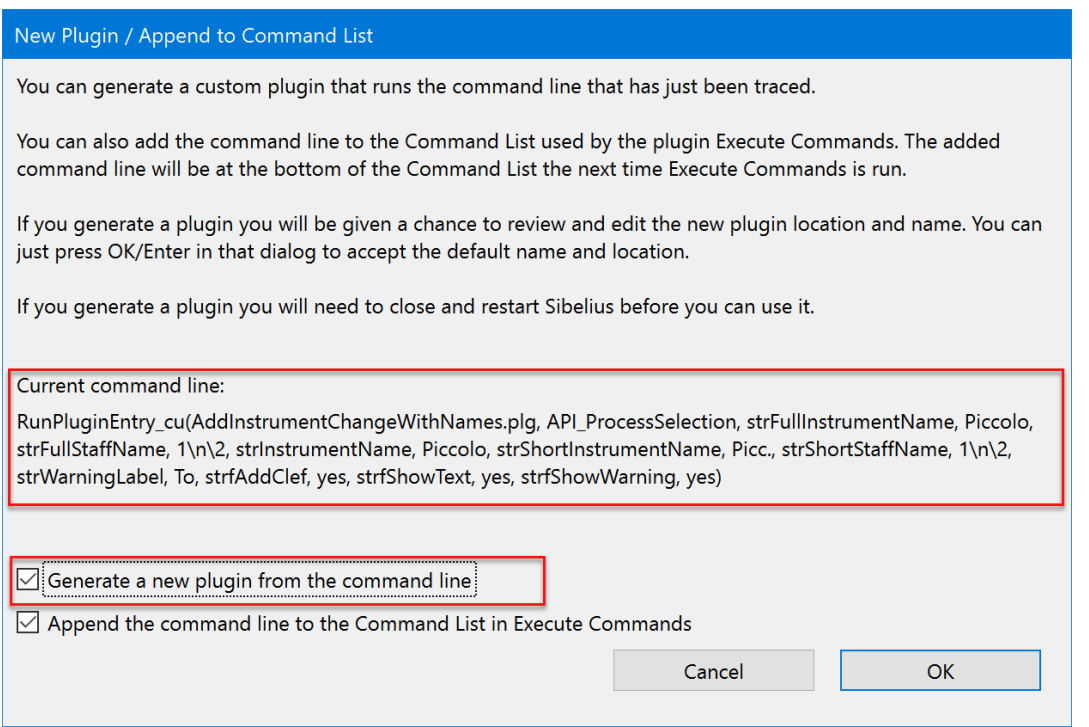

Take a deep breath and check it out…

The **Current command line,** which I also call the **RunPluginEntry\_cu command line,** is the text that was written to the trace window. It is a set of instructions that will reproduce the choices you made in the **Add Instrument Change With Names** dialog. It is somewhat "human readable", and one can match up the text to the options in the dialog. There is no real need to do that unless something goes wrong, which we hope will not happen.

This command line will be inserted into the custom plugin we are now generating, so when you run that plugin, this command will be executed.

At this point we want to leave the **Generate a new plugin…** checkbox checked, and uncheck the **Append the command line…** checkbox, then press OK. We will see another dialog. If you are familiar with the **Execute Commands** plugin, you may recognize this as the **New Plugin** dialog from that plugin. We are actually running **Execute Commands**, and if this is the first time it has run in this Sibelius session, it will take a few seconds to build its command lists, so please be patient.

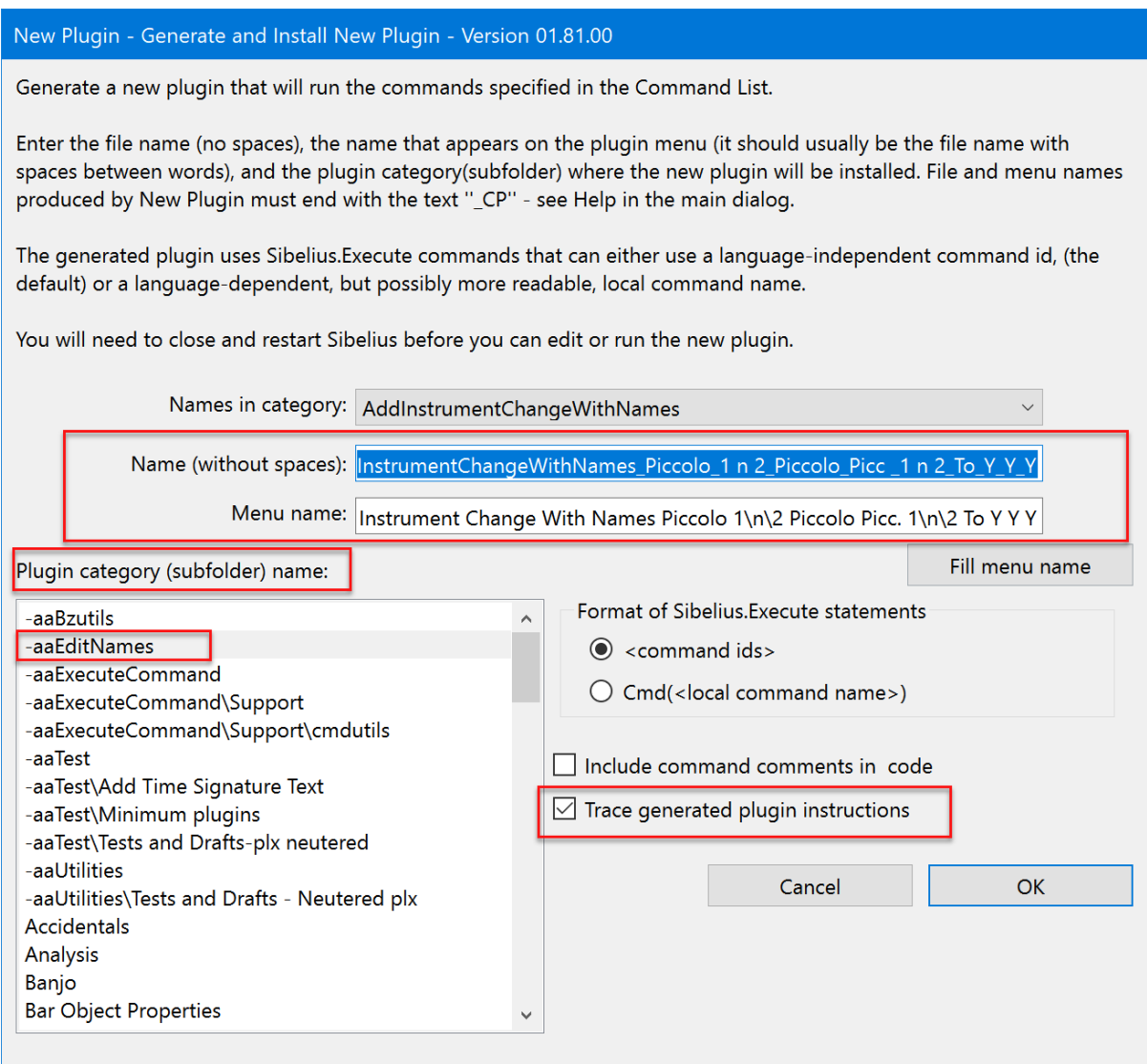

This dialog is only presented so you can see **what the plugin will be named** (Name and Menu name), **and**  where it will be installed (Plugin category). You can change both of these things, but for now let's just accept everything on the dialog and press **OK**. You will see this final dialog

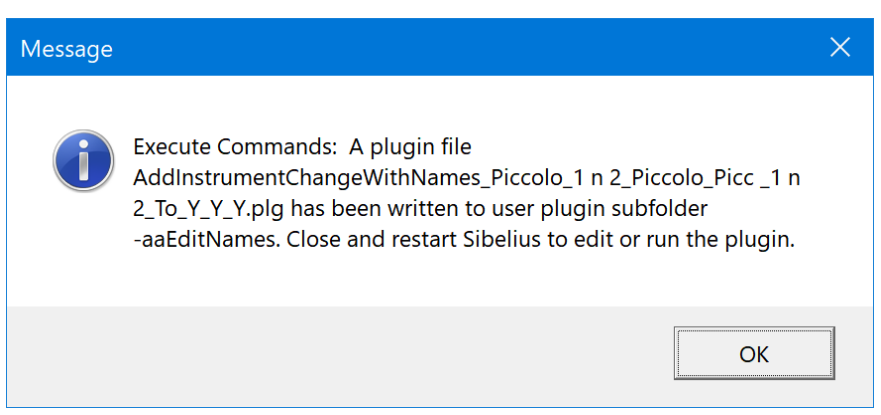

This text will also be written to the trace window so you can find it after the message box is closed.

The message tells you the name of the custom plugin (**AddInstrumentChangeWithNames\_Piccolo\_1 n 2\_Piccolo\_Picc \_1 n 2\_To\_Y\_Y\_Y.plg**), and where is it installed (my plugin subfolder

-**aaEditNames**). This is the same plugin folder where **Add Instrument Change With Names**, the parent of this new plugin, is installed.

Now, back in the plugin **Add Instrument Change With Names,** you can either cancel the dialog, or OK it if you want to create the **Instrument Chang**e right now. As the message box said, you will need to close and restart Sibelius before you will be able to access the plugin.

# <span id="page-4-0"></span>Append the command line to the Command List in Execute Commands

#### There is another check box in the dialog that was brought up by the **New macro/plugin** button, **Append the command line to the Command List in Execute Commands**.

 $\boxed{\smash{\triangleleft}}$  Generate a new plugin from the command line  $\boxdot$  Append the command line to the Command List in Execute Commands

If you choose this option, the **RunPluginEntry\_cu** command line will be added to the end of the Command List for the **Execute Commands** plugin and will be present the next time **Execute Commands** is run in this Sibelius session. (The Command List is cleared at the start of a Sibelius session, so you need to act fairly quickly).

This can be useful if you want to combine the command line with other commands to make a larger macro or plugin.

If the Command List has commands in it that you don't want to include with your command line, you can run **Execute Command**s before you append a new command. Save any commands you want to keep using Export List, then either clear the entire list using the **Remove all** button, or select specific commands and clear them with **Remove selected command.**

If you save the command into a macro file using **Export List…**, you can run the macro with the **Run Command Macro** plugin or import the macro file into **Execute Commands** using I**mport List…** and run it from the Command List.

### <span id="page-4-1"></span>How to find and run your custom plugin

After you close and restart Sibelius you will be able to run your new plugin.

Since you know the name of the generated plugin and its category, you can run the plugin in any of the ways you normally run a plugin:

- Run it from the appropriate **Plugin** menu on the Ribbon
- Type its menu name into **Command Search**
- Assign a shortcut to it
- Run it from a plugin that runs other plugins, such as **Run Plugins By Name**, **My Plugins**, or **Execute Commands**.

### <span id="page-4-2"></span>Installation

**Add Instrument Change With Names** may be downloaded directly through Sibelius 7 and higher at **File > Plug-ins > Install Plug-ins**. Users may also install it manually by visiting the plug-in download page and following [the usual manual installation procedure,](https://www.sibelius.com/download/plugins/index.html?help=install) or by using the **Install New Plugin** plugin.